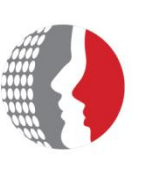

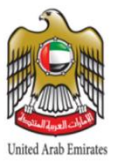

## **Federal Authority for Human Resources**

## **User Guide – Self Service System (BMC Remedy)**

Copyright © Federal Authority for Government Human Resources. 2014. All rights reserved.

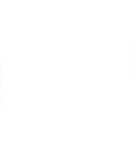

No Part of this work may be reproduced or transmitted in any form or by any means, electronic, manual, photocopying, recording or by any information storage and retrieval system, without prior written permission of Dubai Federal Authority for Government Human Resources.

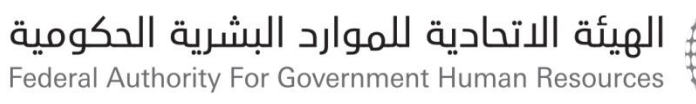

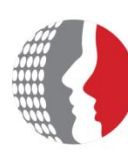

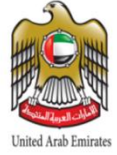

### **Table of Contents**

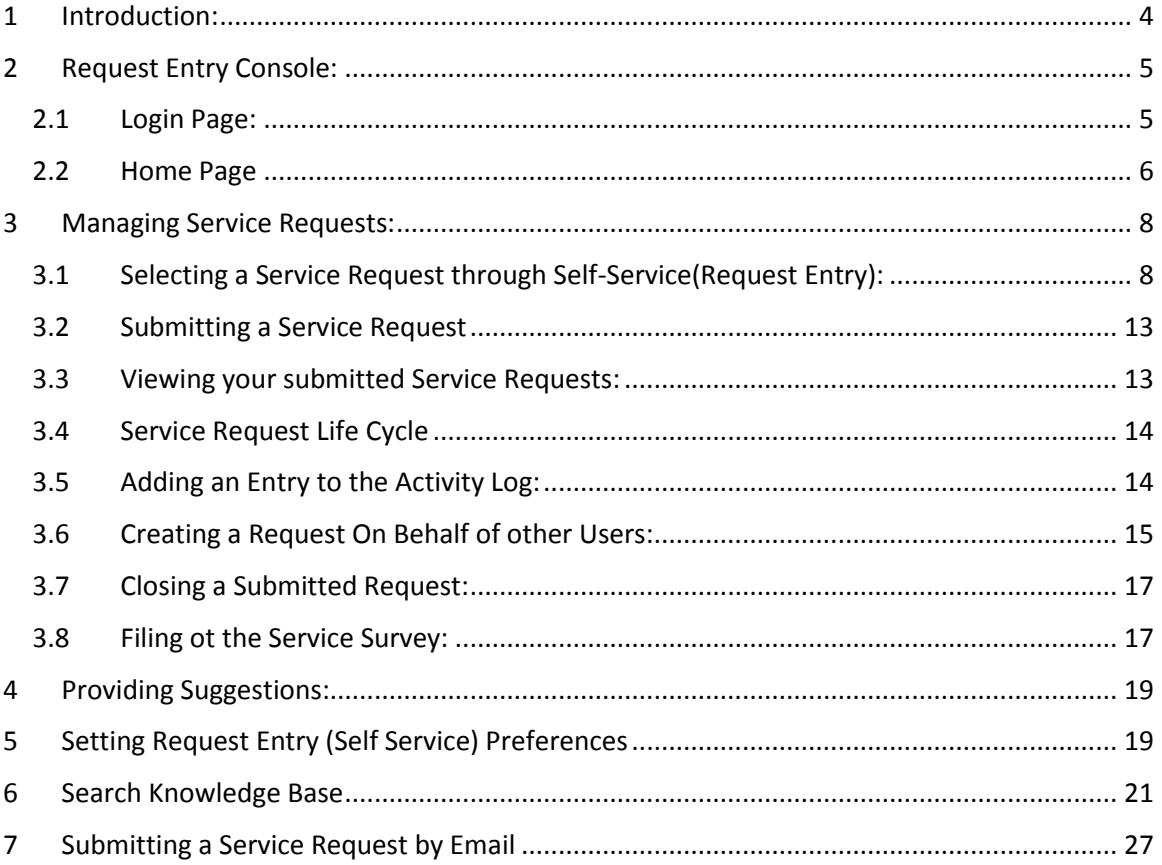

Federal Authority For Government Human Resources

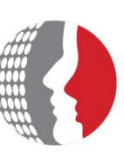

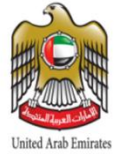

### <span id="page-3-0"></span>**1 Introduction:**

Self Service System provides a consistent user interface where you can request a service or report an issue to FAHR related to the services utilized by their entities/themselves.

The system is aligned with the latest ITIL v3 standards, which are associated with FAHR environment in order to manage the submitted requests efficiently with respect to the request lifecycle

The main goals of implementing and launching the Self Service System are:

- a) To improve the efficiency of FAHR support operations by:
	- **Signing SLA's with the entities whom utilizing FAHR services.**
	- Reducing the response and resolution times of the received Requests.
	- Increasing the FRR (First Request Resolution) rate of the received Requests.
	- Eliminating number of received repetitive Requests.
- b) Thus, to increase customers' experience and satisfaction.

Federal Authority For Government Human Resources

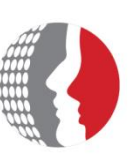

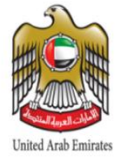

### <span id="page-4-0"></span>**2 Request Entry Console:**

The Request Entry console provides an easy-to-use interface in which you can:

- Search the service catalog.
- **EXP** Create, view, update, or cancel your service requests
- **View the status of your submitted service requests.**
- **Enter requests on behalf of other users.**

Additionally, the Request Entry console shows the most popular service requests to reduce the time that you spend browsing the service catalog.

#### <span id="page-4-1"></span>**2.1 Login Page:**

You can access the system through your internet browser:

#### *To Login to Self Service System:*

- 1. Enter the link in your internet browser.
- 2. Enter your Email Address in the User Name field.
- 3. Tentatively, enter "123" as a default password.
- 4. Click Login Button.

#### **BMC Remedy Action Request System**

#### **<br />
Software**

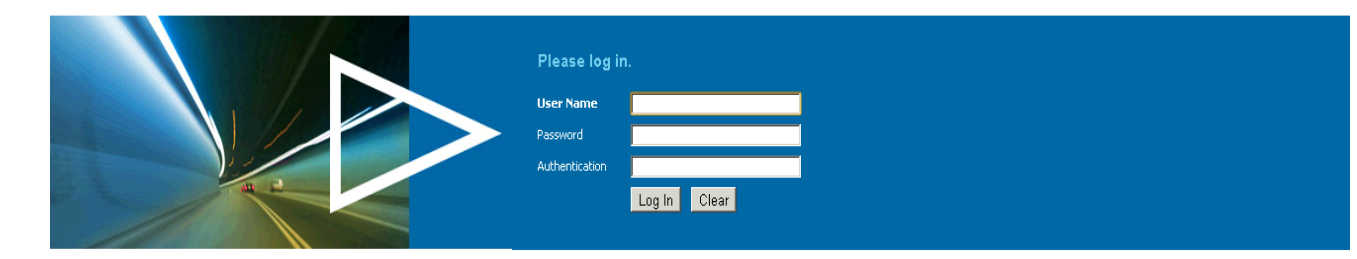

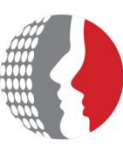

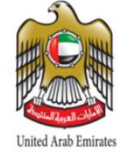

### <span id="page-5-0"></span>**2.2 Home Page:**

This section describes the areas of the Home Page of self-service portal and the features and functions that you can access from them.

The following figure illustrates the functional areas of the Home Page of the Self Service System:

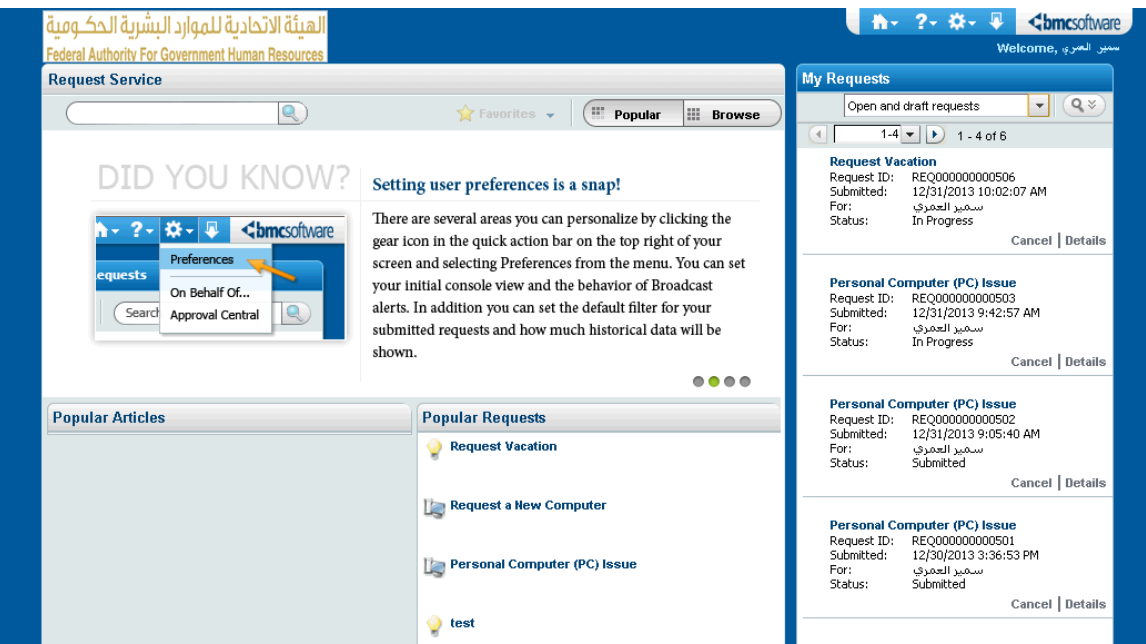

The following table describes what you can do in each of the functional areas:

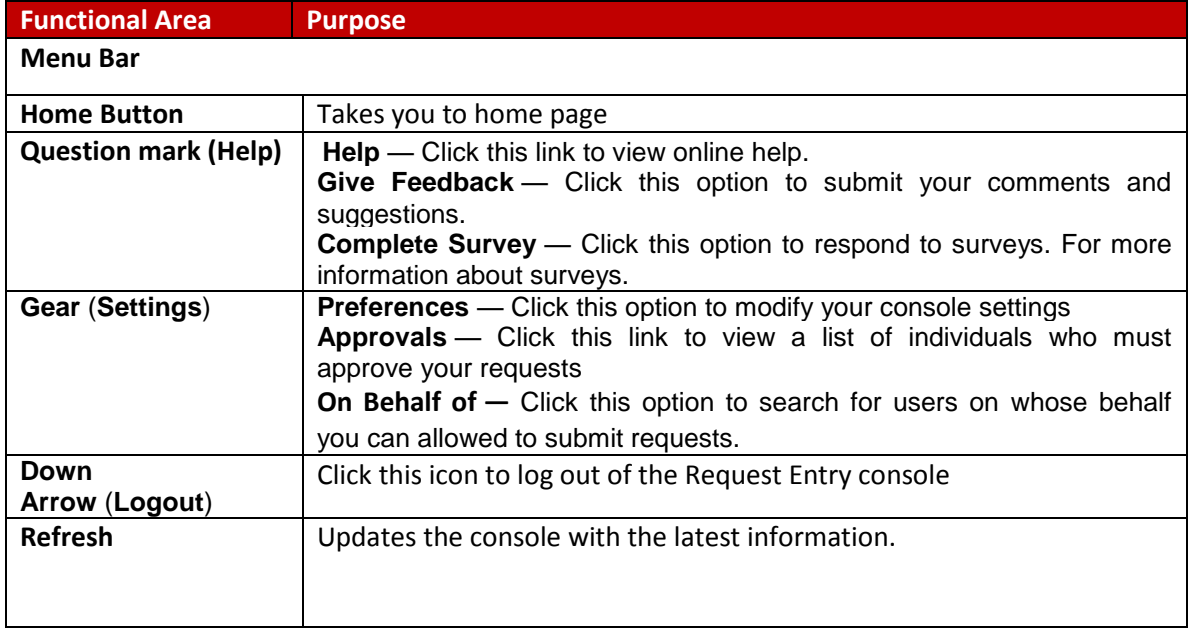

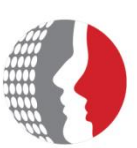

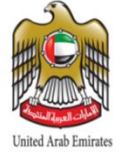

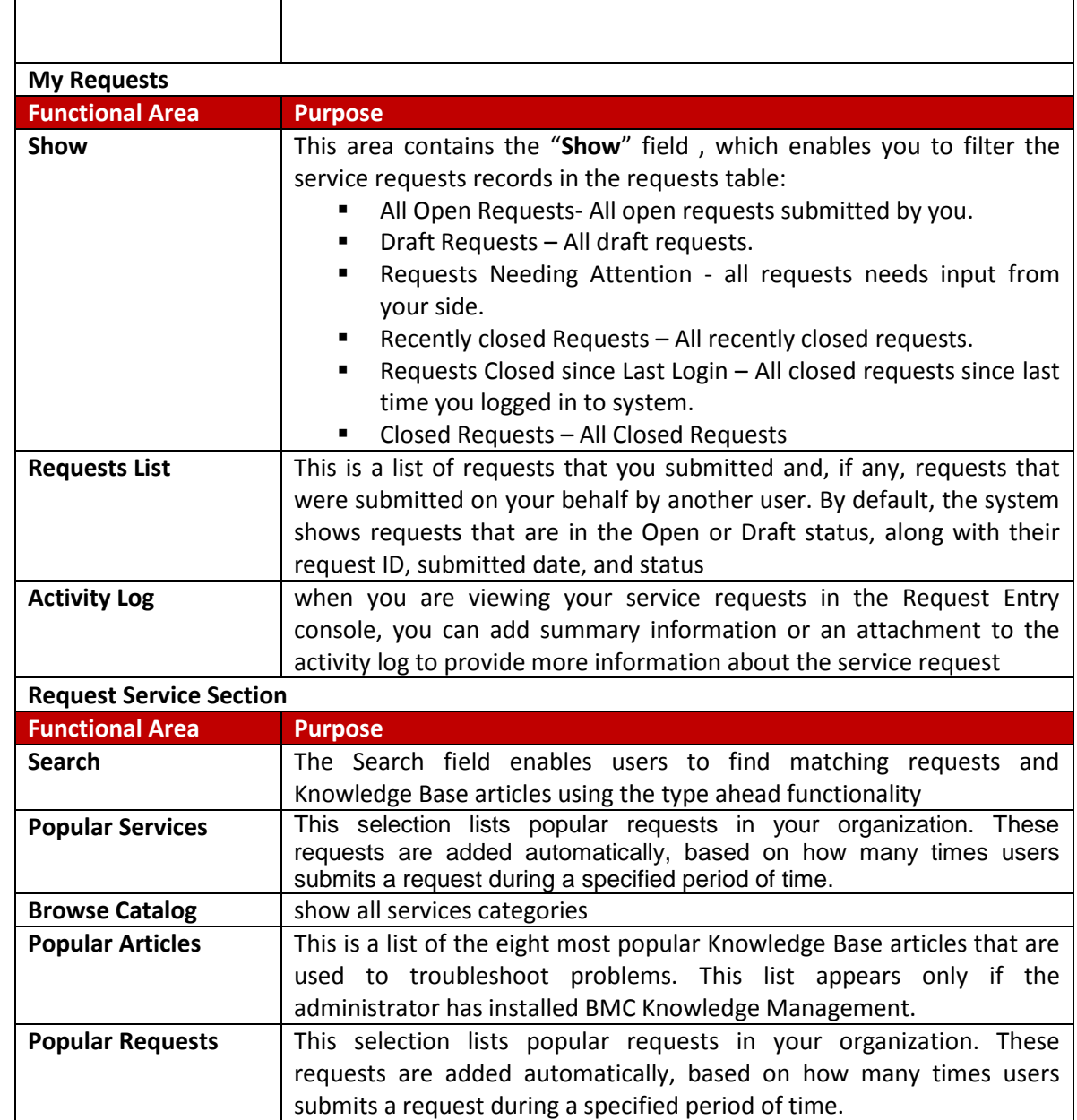

<span id="page-7-1"></span>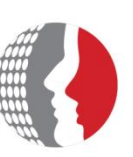

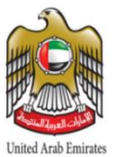

### <span id="page-7-0"></span>**3. Managing Service Requests:**

### **3.1 Selecting a Service Request through Self-Service (Request Entry):**

You may use one of the following methods to find the service to request from the Request Entry console, and then "**Click**" the "**Next**" and "**Previous**" buttons (if shown) to view all the available requests.

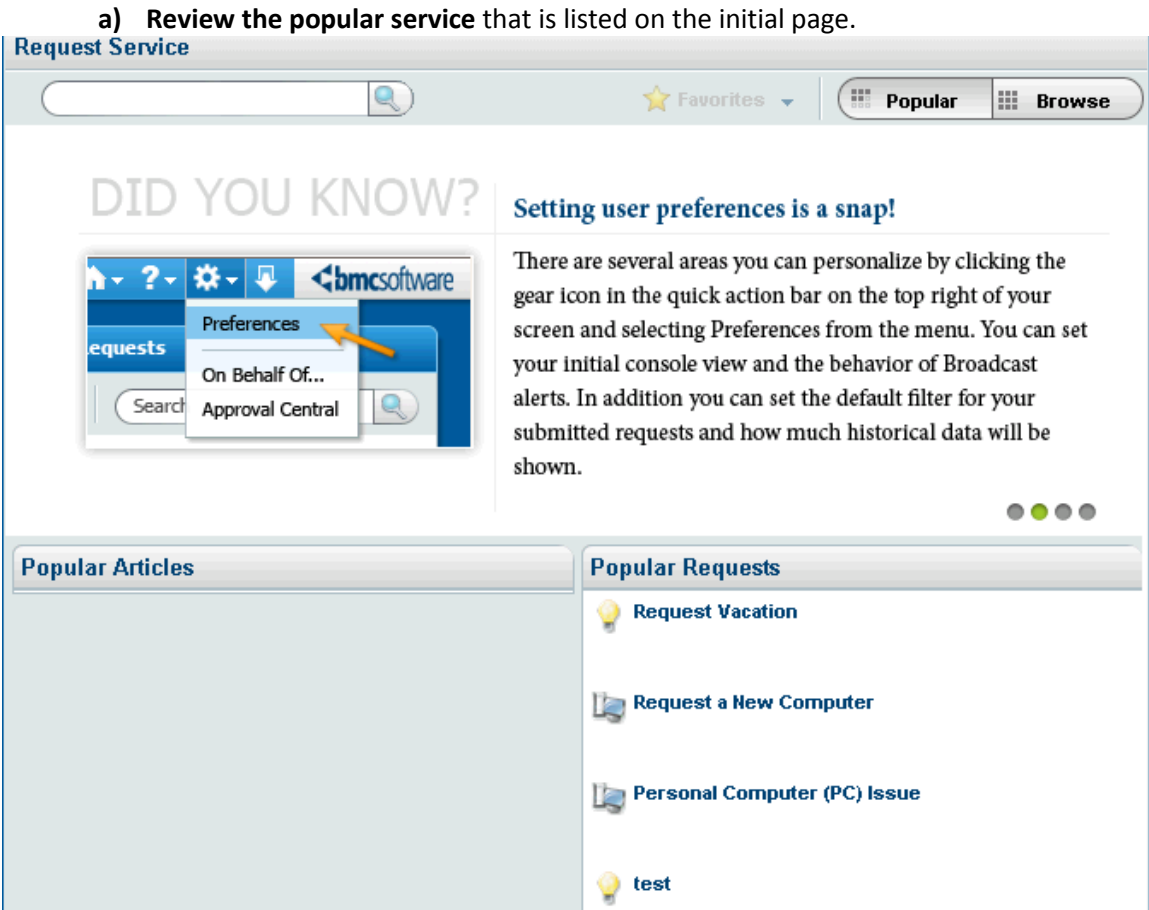

For each service that appears you can also click:

- **Add to Favorites** or **Remove Favorite:** To add or remove the service from your favorite list. Your favorites appear first in the Popular Services view of the Service Request Console.
- **Request Now:** To Submit new request on this service

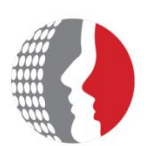

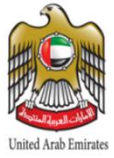

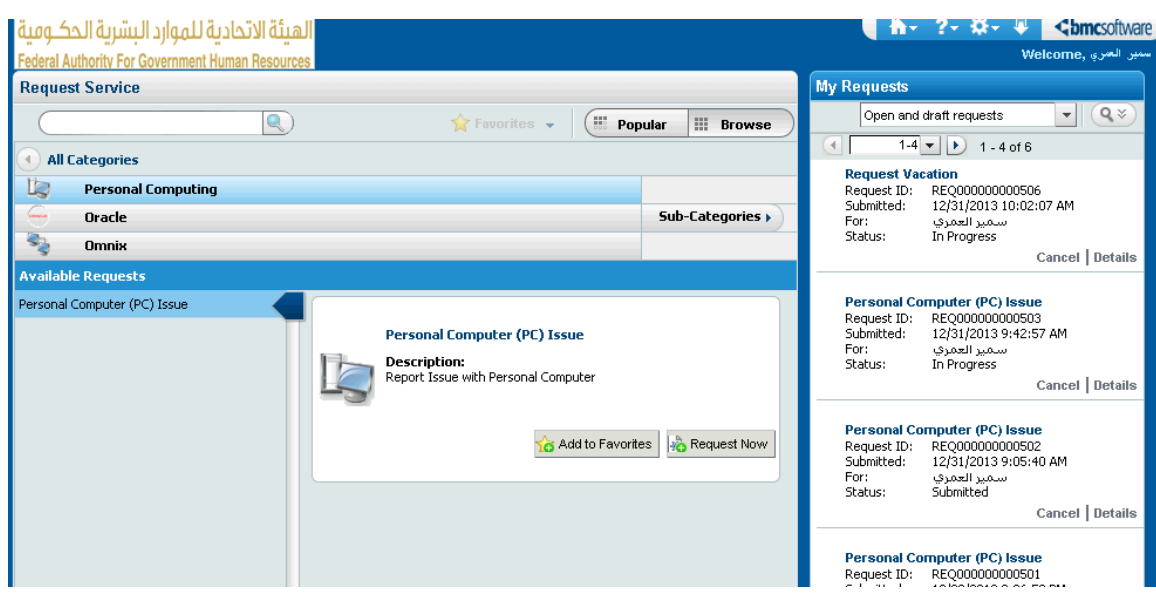

#### **b) Enter a search term, and click the magnifying glass:**

For example, if you have an "issue in printer", you shall type in the search field "Issue with Personal Computer" and click search button:

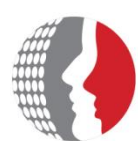

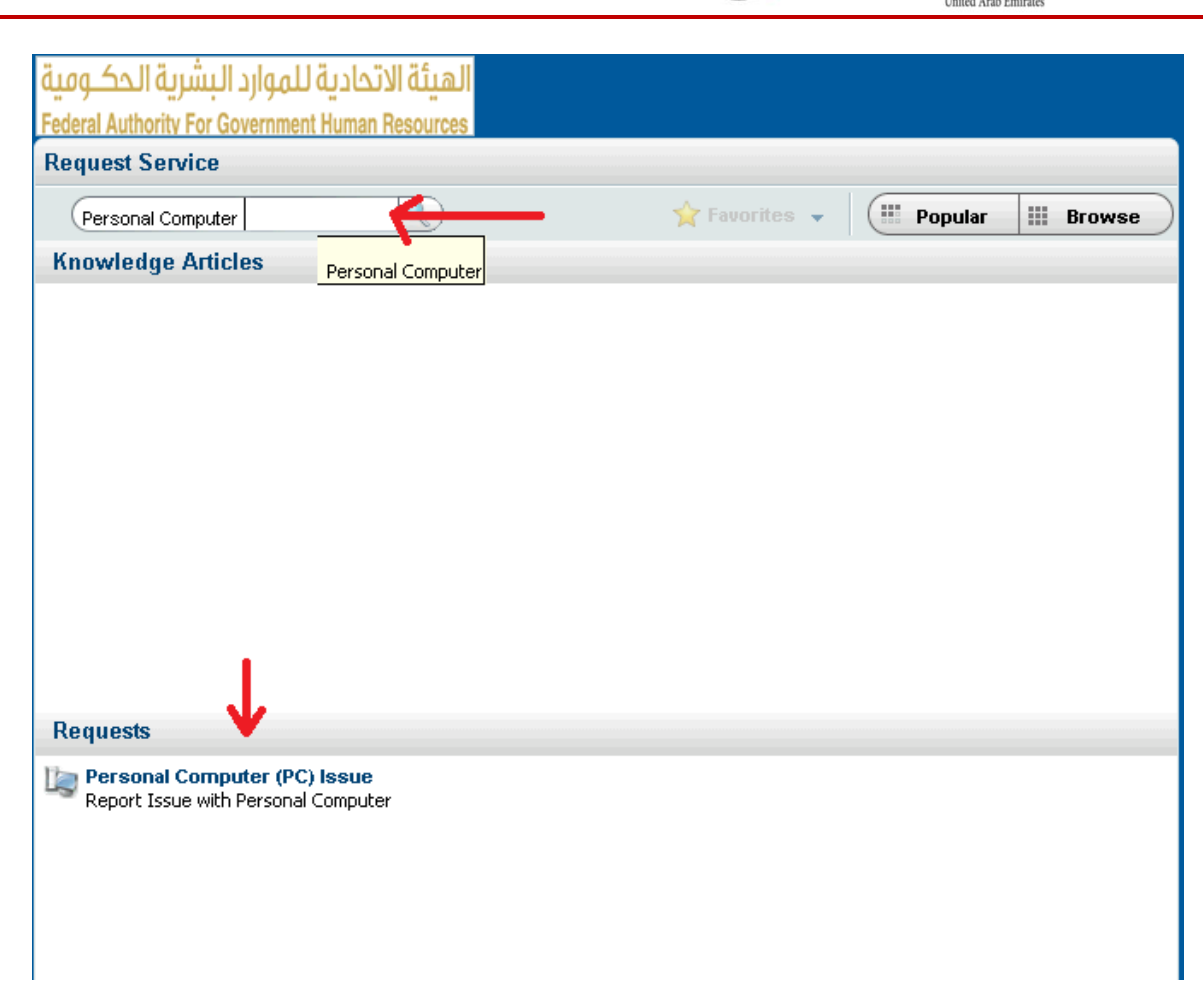

#### **c) Browse Catalog :**

Click on "Browse" button on the home page and then all the services that you are authorized to view will be populated:

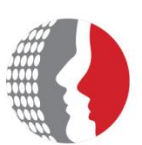

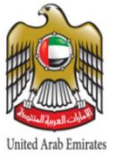

Federal Authority For Government Human Resources

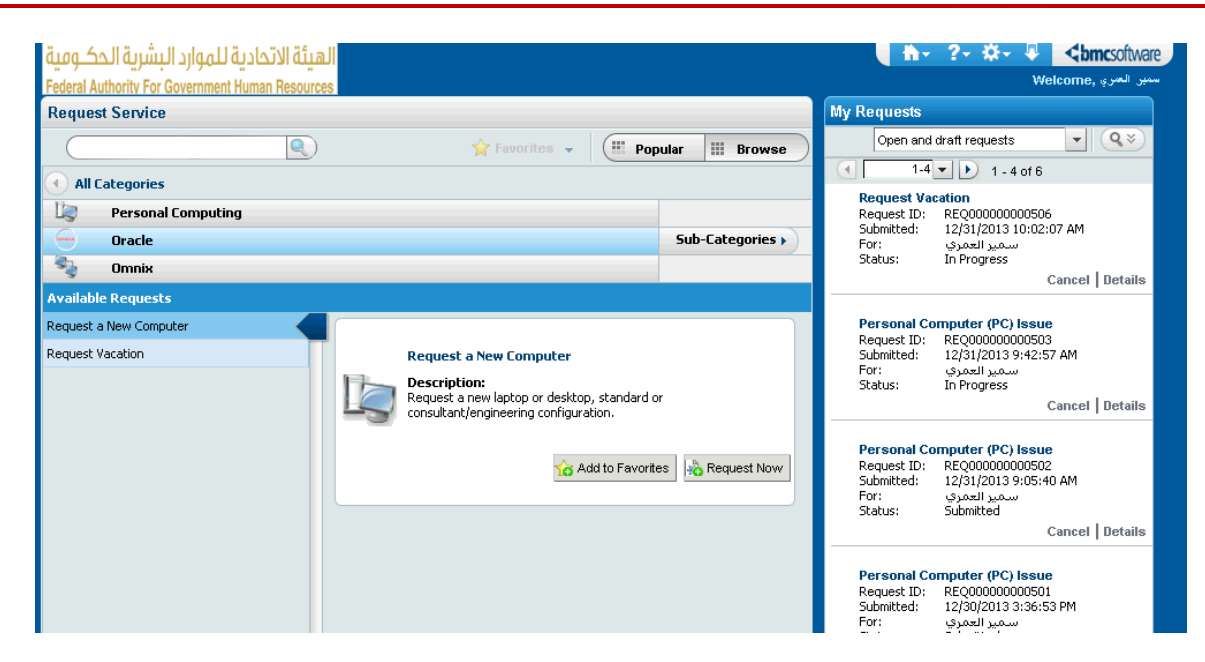

Or you may click on "Browse Subcategories" to view all services categorization.

After having the list of service requests under your selected category you shall "Click" on the icon or the name of the desired a request to request it:

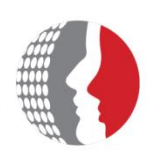

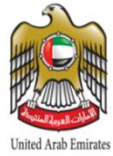

Federal Authority For Government Human Resources

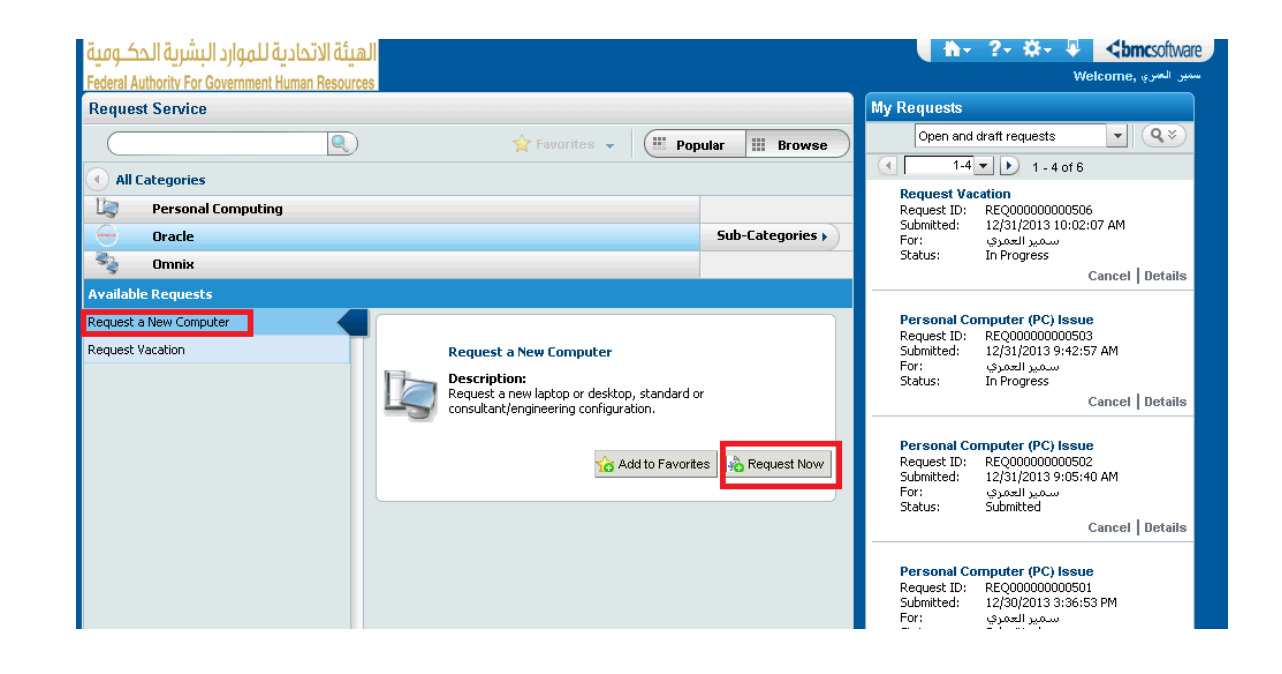

#### **a) Browse Catalog for Legal Services :**

Click on "Browse" button on the home page and then all the services that you are authorized to view will be populated:

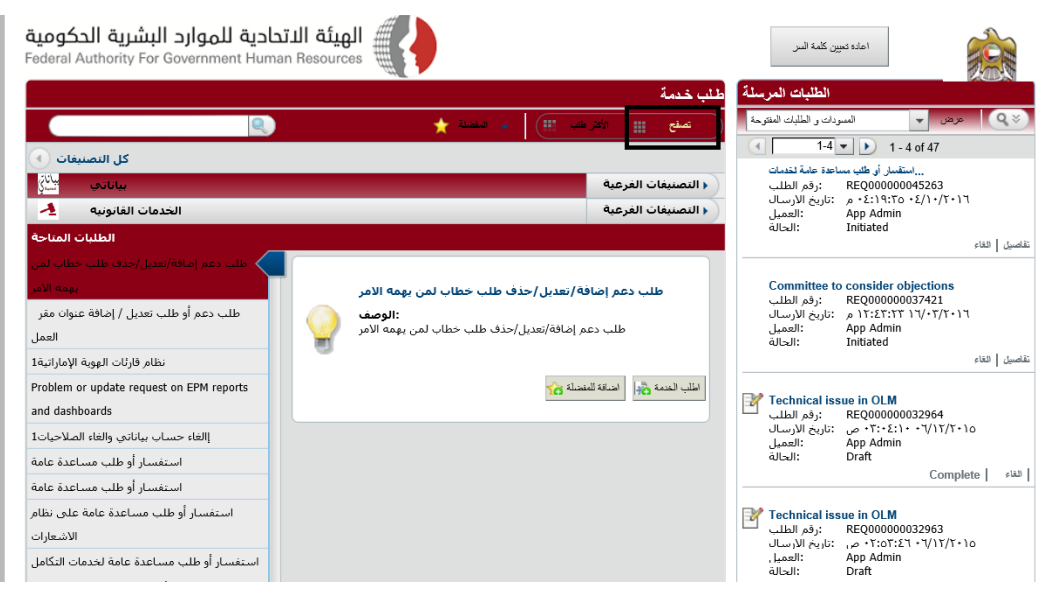

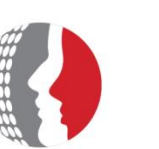

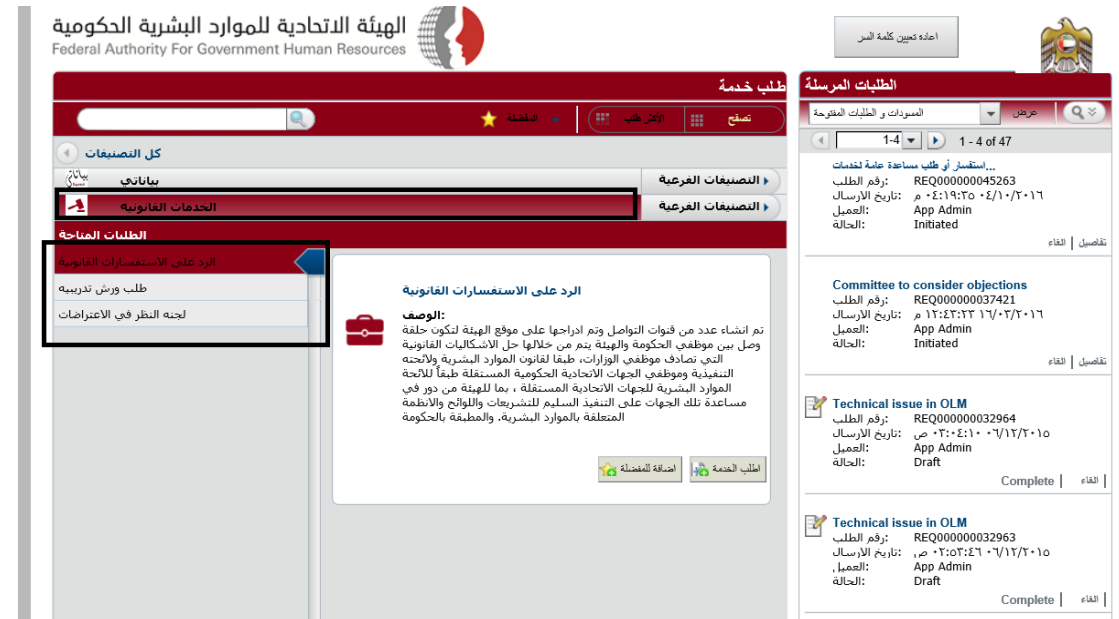

Or you may click on "Browse Subcategories" to view all services categorization.

After having the list of service requests under your selected category you shall "Click" on the icon or the name of the desired a request to request it:

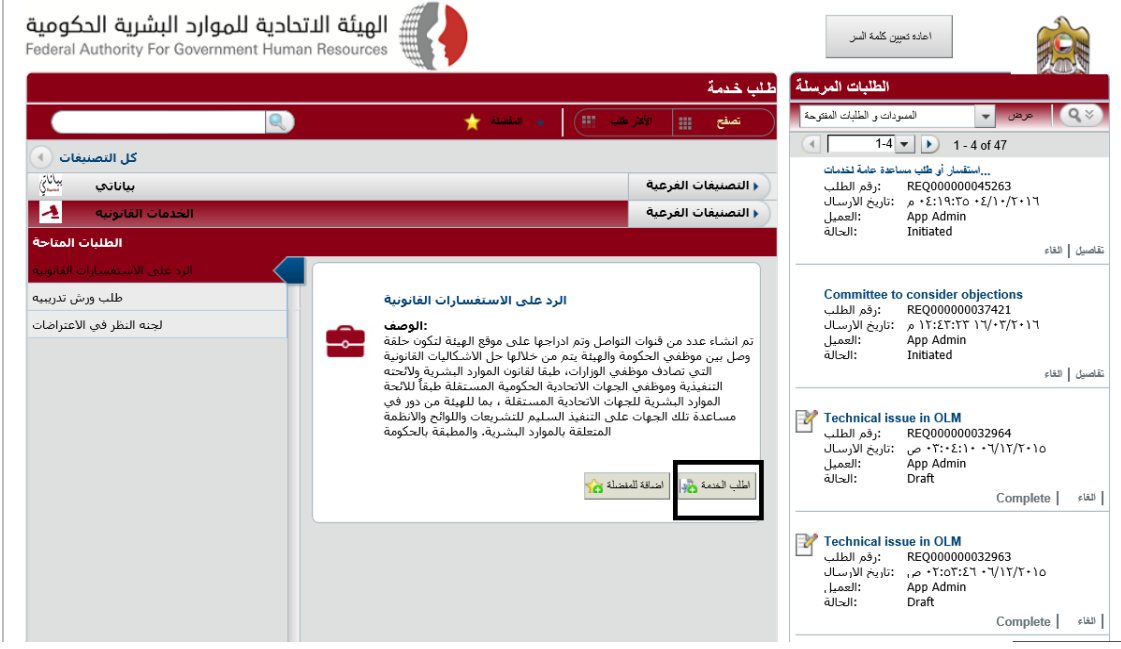

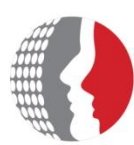

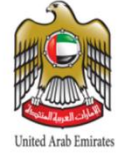

After selecting the type of request to be submitted, you shall fill-in all the needed information (including attachments), and then "Click" "Submit". For example:

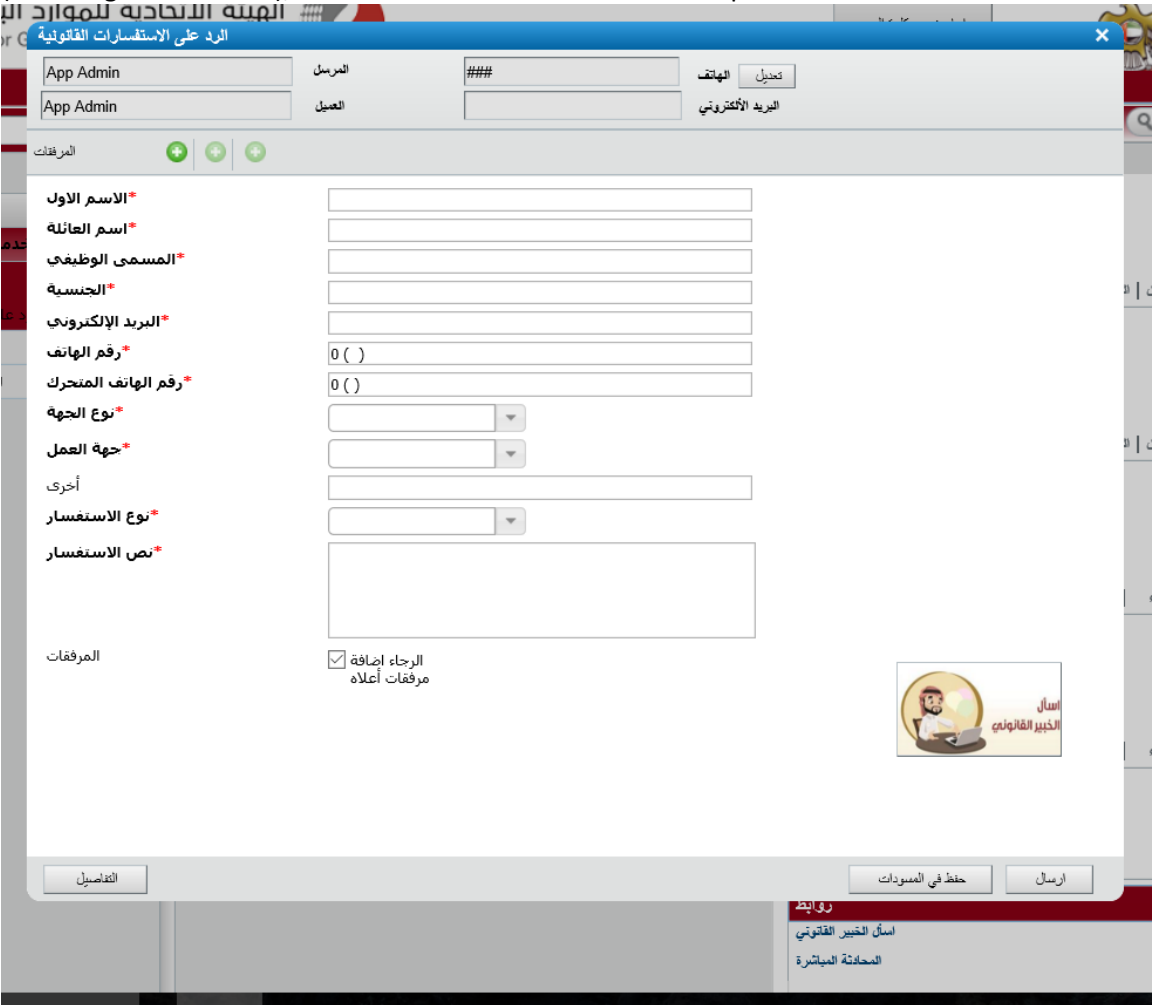

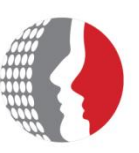

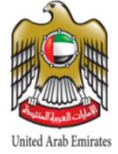

### <span id="page-14-0"></span>**3.2 Submitting a Service Request**

After selecting the type of request to be submitted, you shall fill-in all the needed information (including attachments), and then "Click" "Submit". For example:

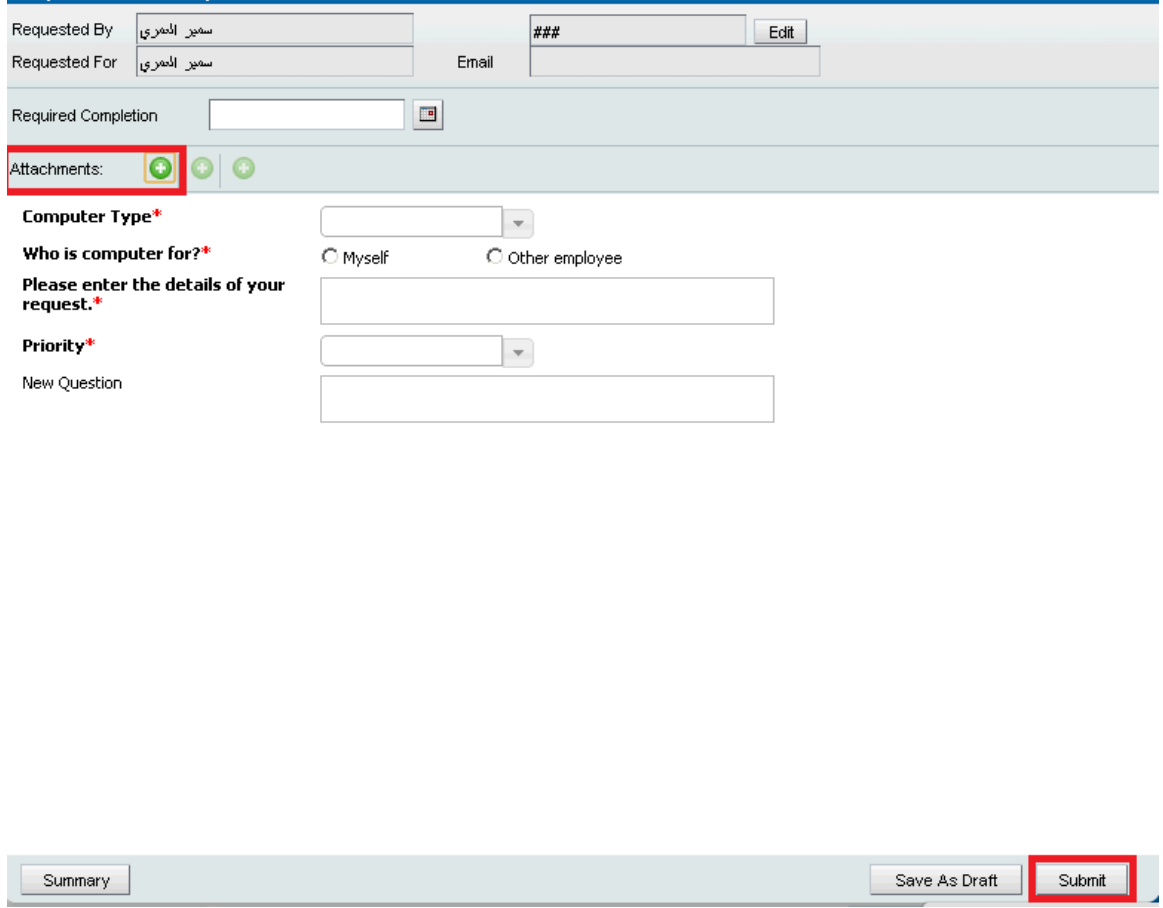

*Note*: If you are not sure you have all the needed information, click "Save as Draft". The request appears in the list of service requests in Draft mode.

### <span id="page-14-1"></span>**3.3 Viewing your submitted Service Requests:**

You can review a list of your service requests; a summary of their details; the activity log and their status levels. You can view requests by selecting the status from the "**Show**" field (for example, All Open Requests). In addition, each entry shown in the table of requests shows its relative status in the status bar.

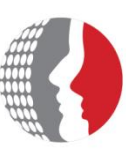

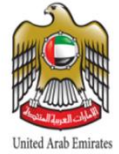

#### **To View Your Service Requests:**

- **1.** From the *My Request Section* of the Request Entry console, click a link in the Submitted Requests area:
	- **Needs Attention.**
	- Drafts.
	- Since Last Visit.
	- Open Requests.

#### **2. Then, Select a service request:**

The table and status bar summarize details about the service request , for example all Open And Draft Requests as shown below

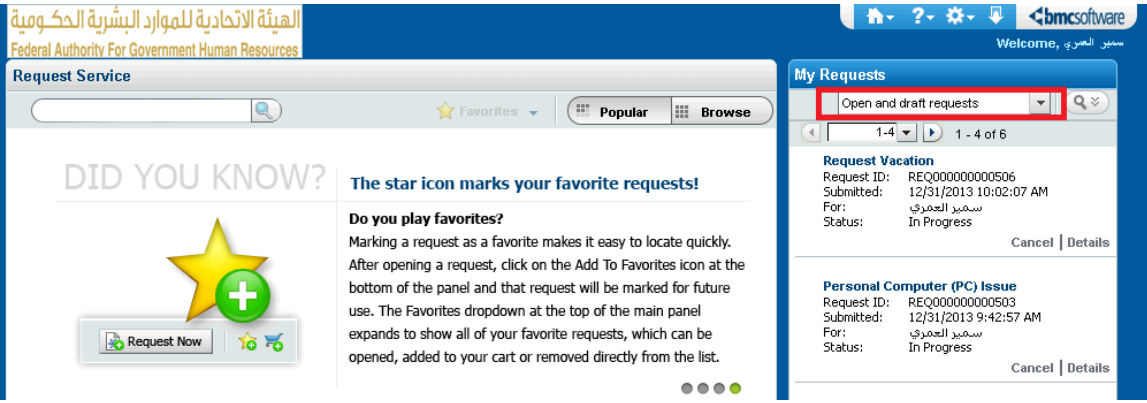

#### **3. Then, click "Request Details":**

The form appears in Details mode. You can view information about the service request (for example, its request ID, its status, submits and required dates, and so on).

#### <span id="page-15-0"></span>**3.4 Service Request Life Cycle**

Once you submit your service request an incident will be created and assigned to the appropriate group based on the request classifications. You may otice the following statuses through the service request lifecycle:

- a) **Submitted:** The Incident has been submitted but not logged yet in the System.
- b) **Logged:** The Incident has been logged (created) in the System.
- <span id="page-15-1"></span>c) **In Progress:** The Incident has been picked-up by a support staff to work on.
- d) **Completed:** The Incident has been resolved.

#### **3.5 Adding an Entry to the Activity Log:**

When you are viewing your service requests in the Request Entry console, you can add a summary information or an attachment to the activity log to provide more information about the service request.

Federal Authority For Government Human Resources

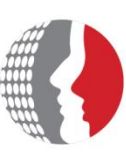

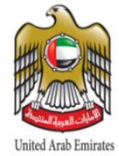

#### **To add an entry to Activity Log:**

- **1.** In the *My Requests Section* of the Request Entry console, click the Open Requests link.
- **2.** Select a service request from the list.
- **3.** Enter text in the "Notes" field.
- **4.** To add an attachment, perform the following steps:
	- **EXEC** Click the folder next to the Attachment field.
	- **FROM THE ADDATA ATTACHMENT ATTACHMENT FOR A THE ADDATA** From the Add Attachment.
	- **Click OK.**
	- You can add only one attachment for each activity record, but the service request can include multiple activity records.
	- To clear an attachment that you just added, click the Remove File icon.
- **5.** Click Add. The activity log entry is added to the service request.

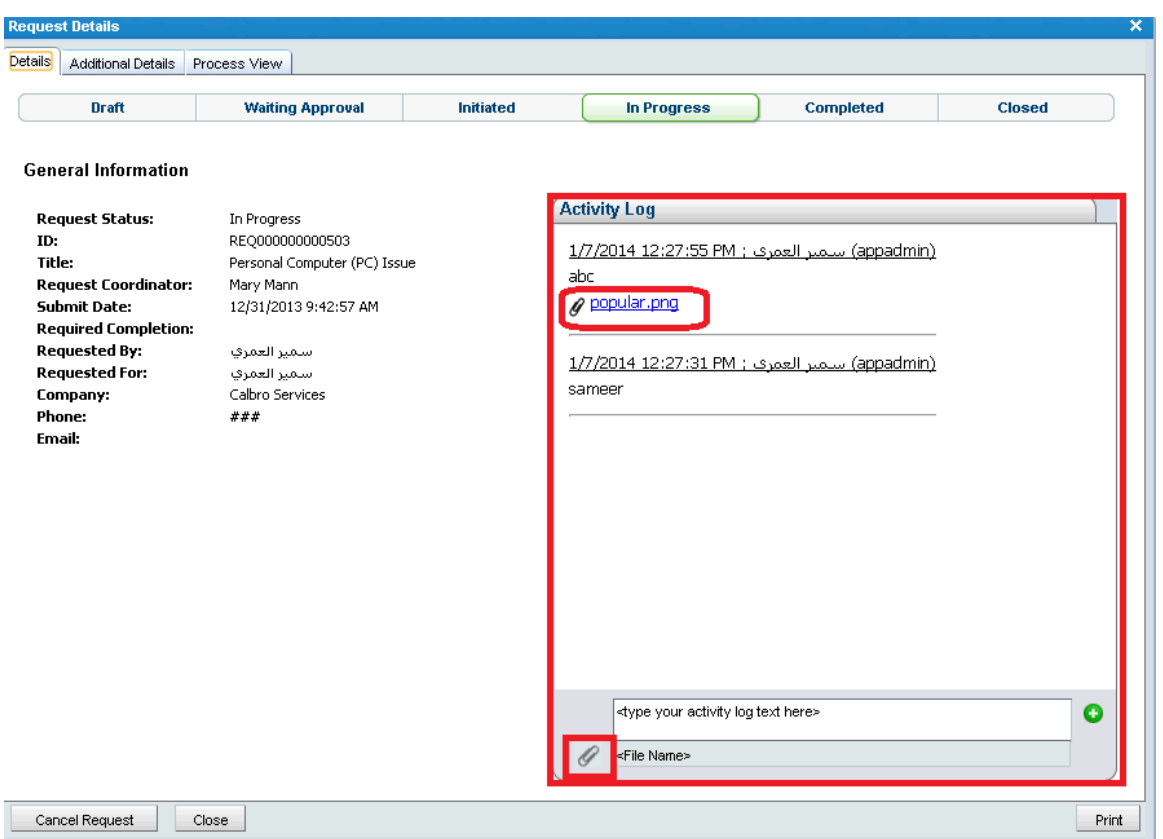

#### <span id="page-16-0"></span>**3.6 Creating a Request On Behalf of other Users:**

You might create requests on behalf of other users as the following:

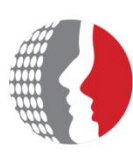

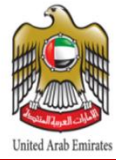

- 1. Open the Request Entry console (Home Page).
- 2. From Menu Bar select setting button then click "on Behalf of".

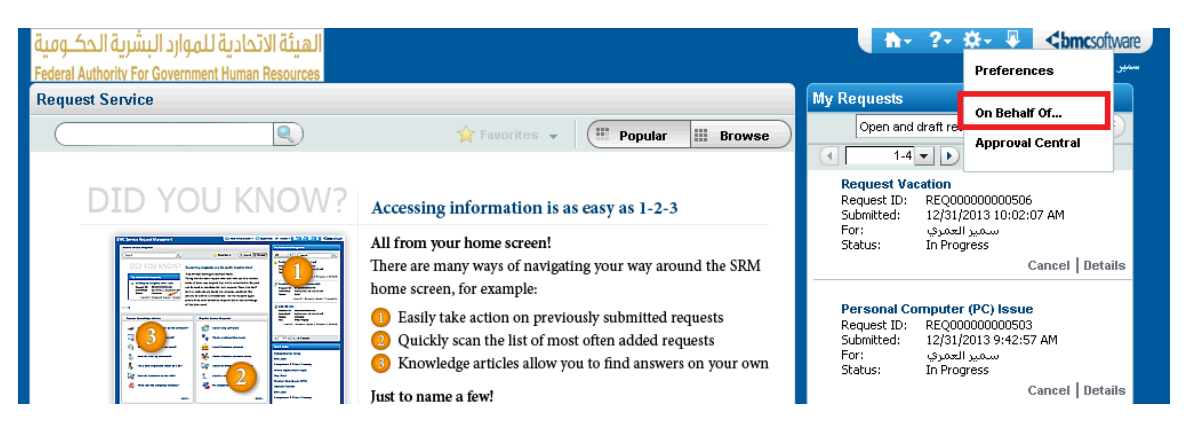

- 3. From the On Behalf of Selection form, enter search criteria, and click "Search".
- 4. From the list of available users, choose a name, and click Select.

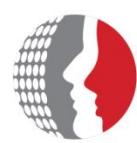

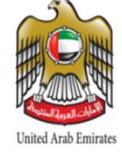

Federal Authority For Government Human Resources

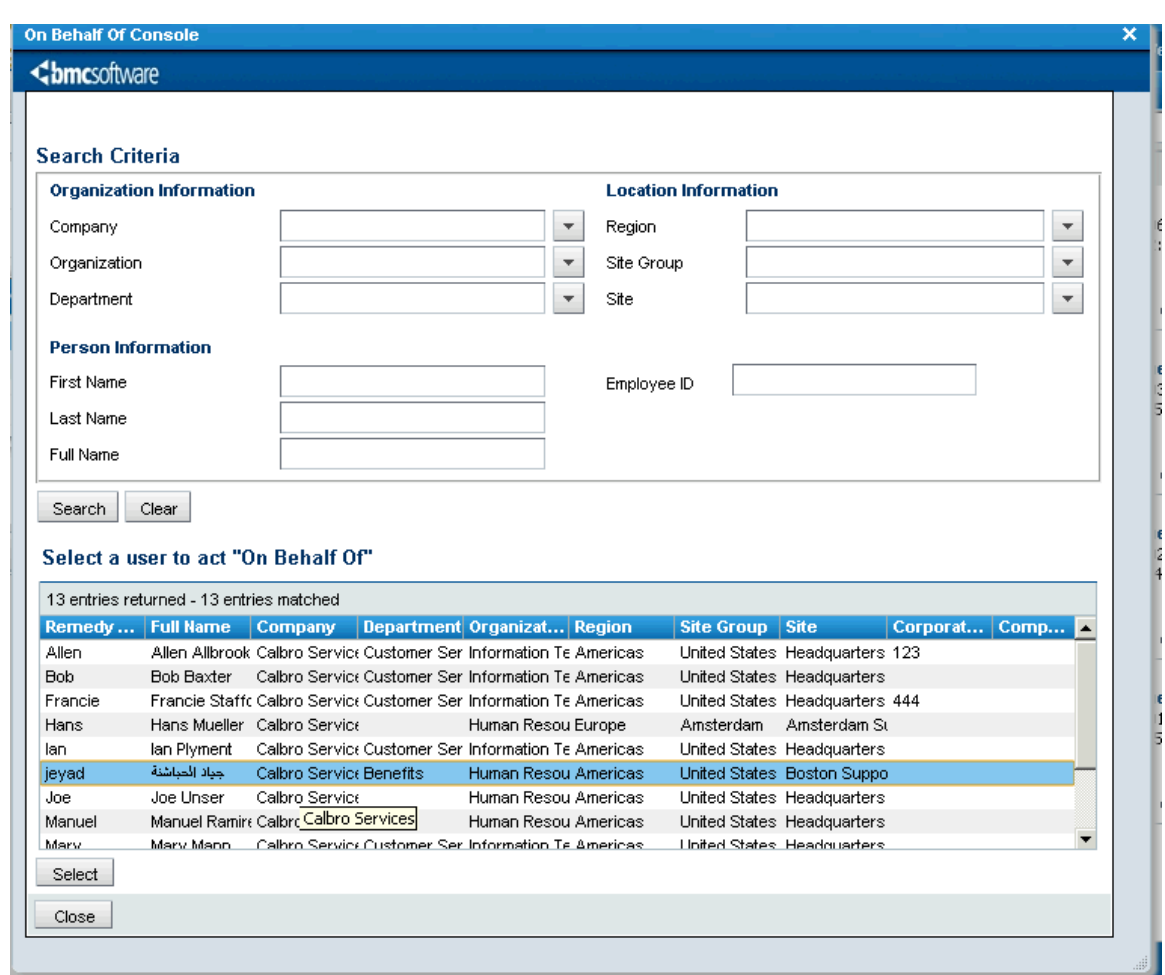

- 5. Create a service request. When you act on behalf of another user, your view of the Request Entry console is as if that user is logged in to the system. You see their open requests, their most popular services, and so on.
- 6. When you finish, click On Behalf Of Self. The Welcome message in the Request Entry console returns to its default mode

#### <span id="page-18-0"></span>**3.7 Closing a Submitted Request:**

When a request status is changed from **In Progress** to **Completed,** and in order to close it please provide in activity log information to the concerned user to close the request.

**NOTE:** after specific time period the request will be closed automatically.

<span id="page-18-1"></span>**3.8 Filling out the Service Survey:**

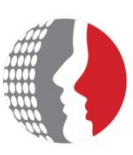

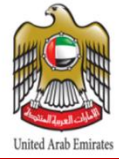

You are notified through an email to respond to a survey after your service request is marked "Completed". Each service request generates a separate survey. **To respond to a survey:**

- **1.** From Menu Bar of the Request Entry console, click "Help Menu" then complete survey.
- **2.** Select a survey, and click "Respond".
- **3.** Enter your responses to the statements:

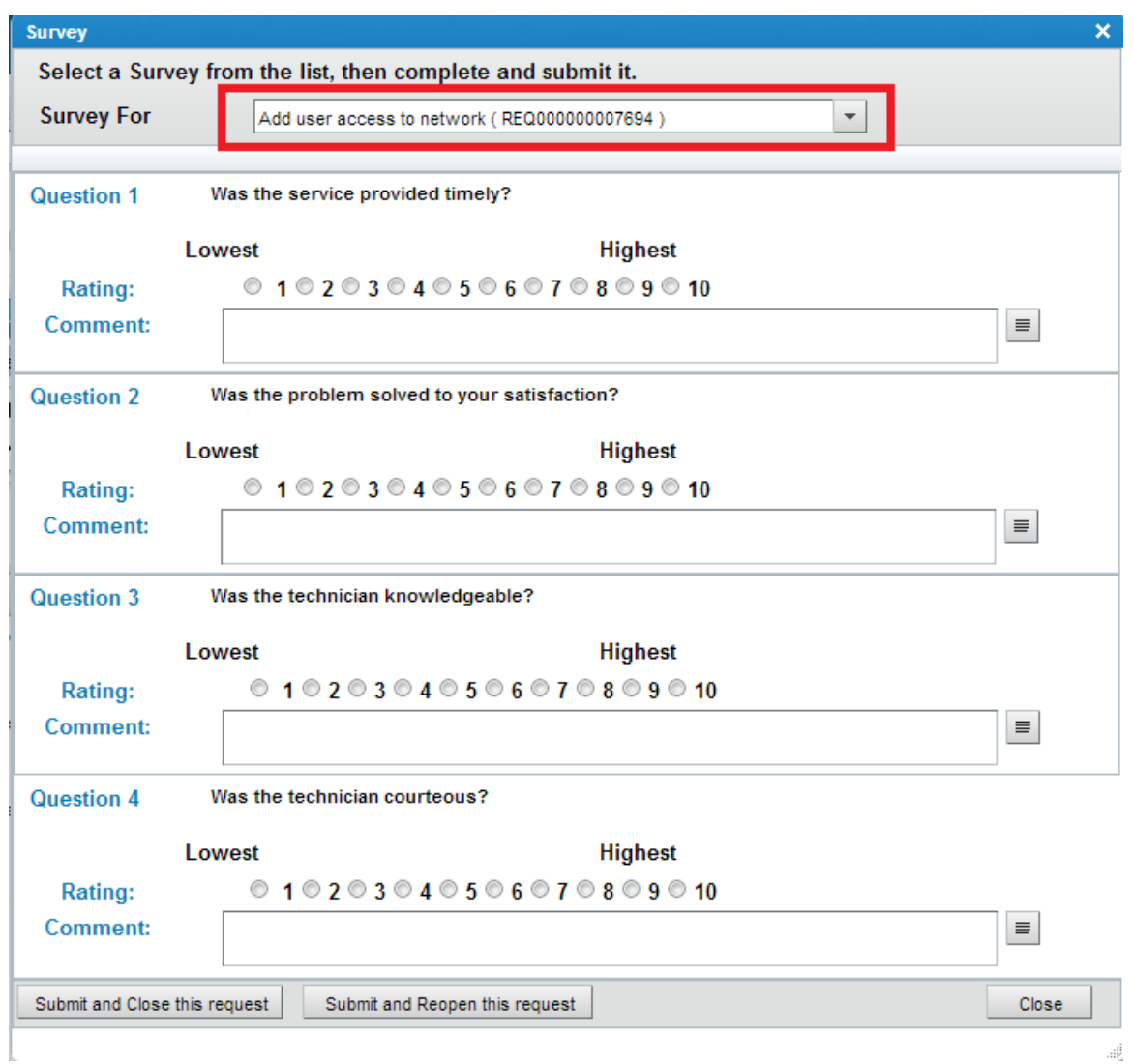

- **4.** Perform one of the following actions:
	- **a.** Click Close the service request to save your answers and complete your service requests.
	- **b.** If you are no satisfied with the actions performed on your service request you can reopen the service request again.

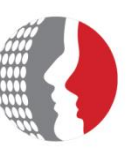

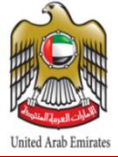

**c.** Click Submit.

### **4. Providing Suggestions to FAHR:**

As your opinion is highly appreciated to FAHR, you are encouraged to provide your feedback and suggestions by:

1. From the menu bar of the Request Entry console, click Help menu Button then *GIVE FEEDBACK*.

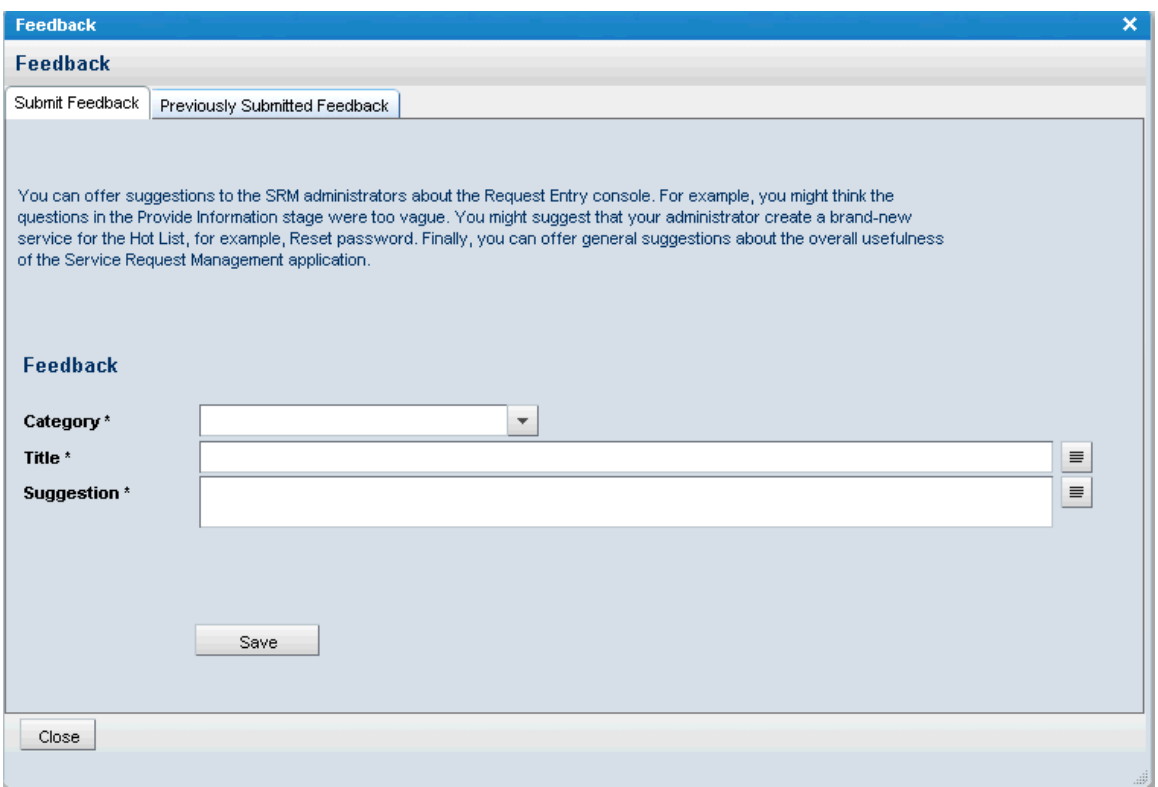

- **2.** From the Suggestions form, select a category for your suggestion (e.g. Common Requests or Metrics).
- **3.** Enter the Title and the Suggestion to create your suggestion.
- **4.** Click Save.

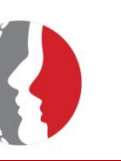

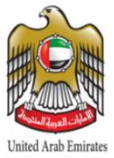

**5.** To view your suggestion, click the Previously Submitted Suggestions tab.

### <span id="page-21-0"></span>**5. Setting Request Entry (Self Service) Preferences**

When the Request Entry console opens, you can determine the following:

- **Phian-** Default console settings, which you can use to determine the console view that appears initially (for example, submitted Requests).
- **Display of service requests (for example, All Open).**
- **Requests closed since the last time you logged in to the Request Entry console.**
- **Reset password.**
- **View your profile in self-service portal system.**

#### **To set your preferences:**

**FROM the Request Entry console, click Preferences.** 

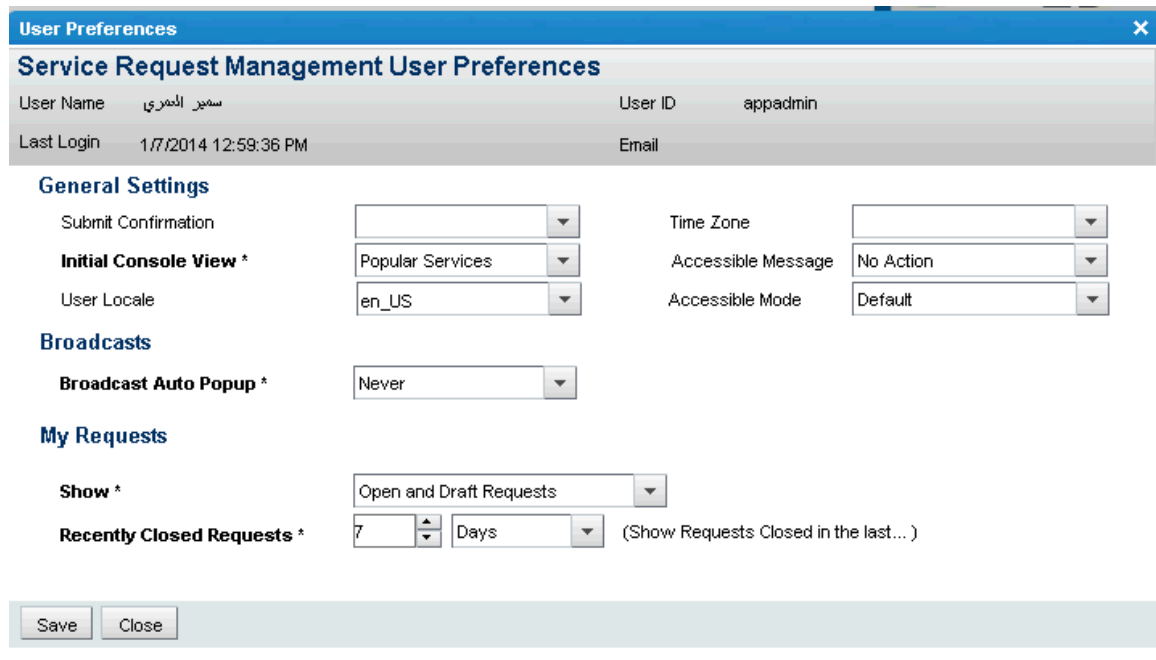

- **From the "Submit Confirmation"** list, select the option you prefer:
	- $\circ$  Yes  $\rightarrow$  A confirmation dialog box will appear when you submit a request.
	- $\circ$  No  $\rightarrow$  A confirmation dialog box will not appear when you submit a request.
- From the "**Initial Console View**" field in the "**General setting**" area, select whether you want the Popular Services, Service Categories, or Submitted Requests view to appear

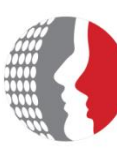

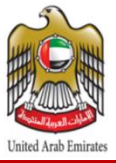

when the Request Entry console opens. The default setting is Submitted Requests. When you click the Home button in the Request Entry console, you return to the view that you specify here. If there is no setting, the Home link returns you to the Submitted Requests view.

 Modify The Preferred Language and select console Language (Arabic, English). Please note that you **n**eed to re-login to change the language.

### **6. Search Knowledge Base**

This section describes a new feature which is the knowledge base functionality.

- The knowledge base contains useful solutions for various types of issues and other information that might help you to complete your work.
- The powerful of the knowledge base that you can find the resolution or the required information by yourself without calling/submitting the request for IT support and wait their action which will reduce the time to resolve your issues.
- The knowledge base allow you to search for the useful information that is required for you before submitting your request to the IT support, its available on the Self Service console.

#### **Accessing the knowledge base search form:**

To search the knowledge base follow the following steps:

- 1- Login to the Self Service system normally using the *URL*
- 2- In the **search box** type your keywords for the search and check the **search knowledge base** checkbox and click on the **search** icon.

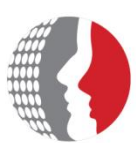

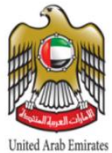

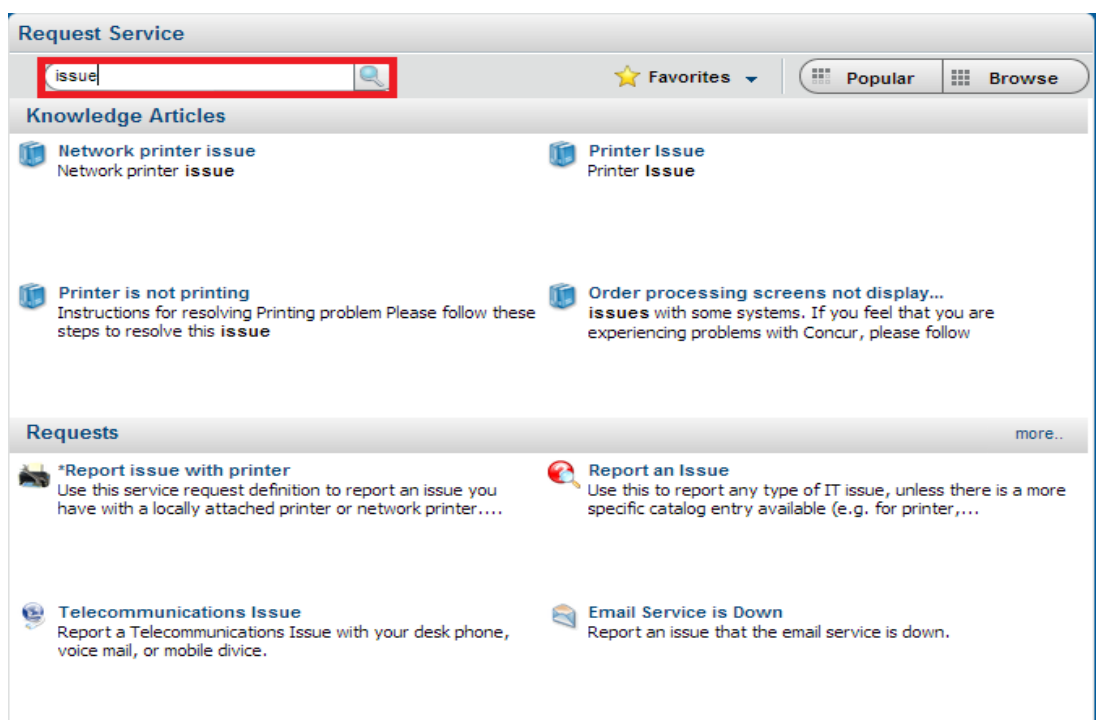

3- The knowledge base search form will display and will list all records that matched your search keywords.

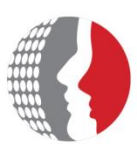

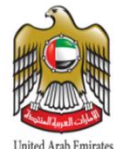

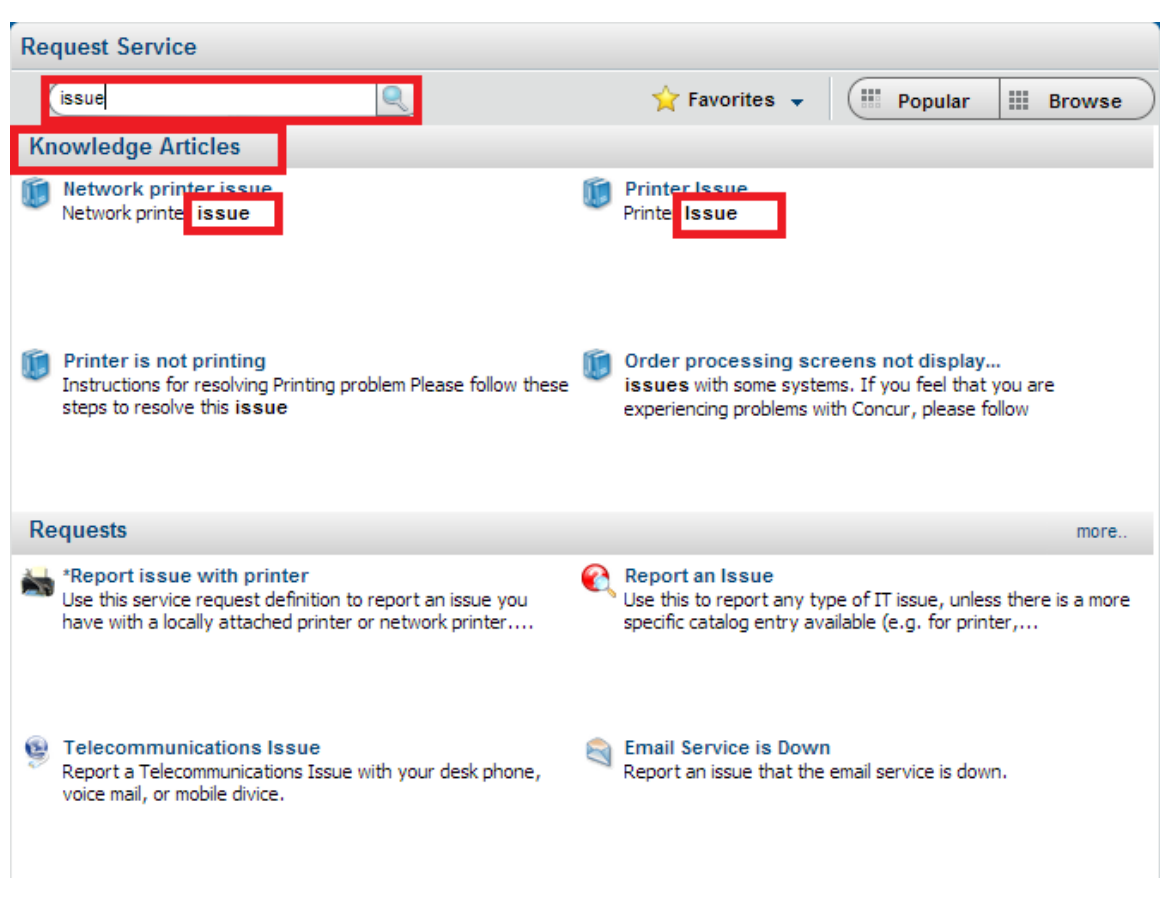

- 4- Select the article from the list of the articles in the search results form to view the full details of the article.
- 5- The article form will display and show the article details.

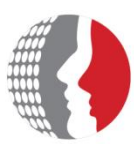

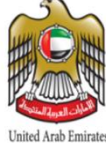

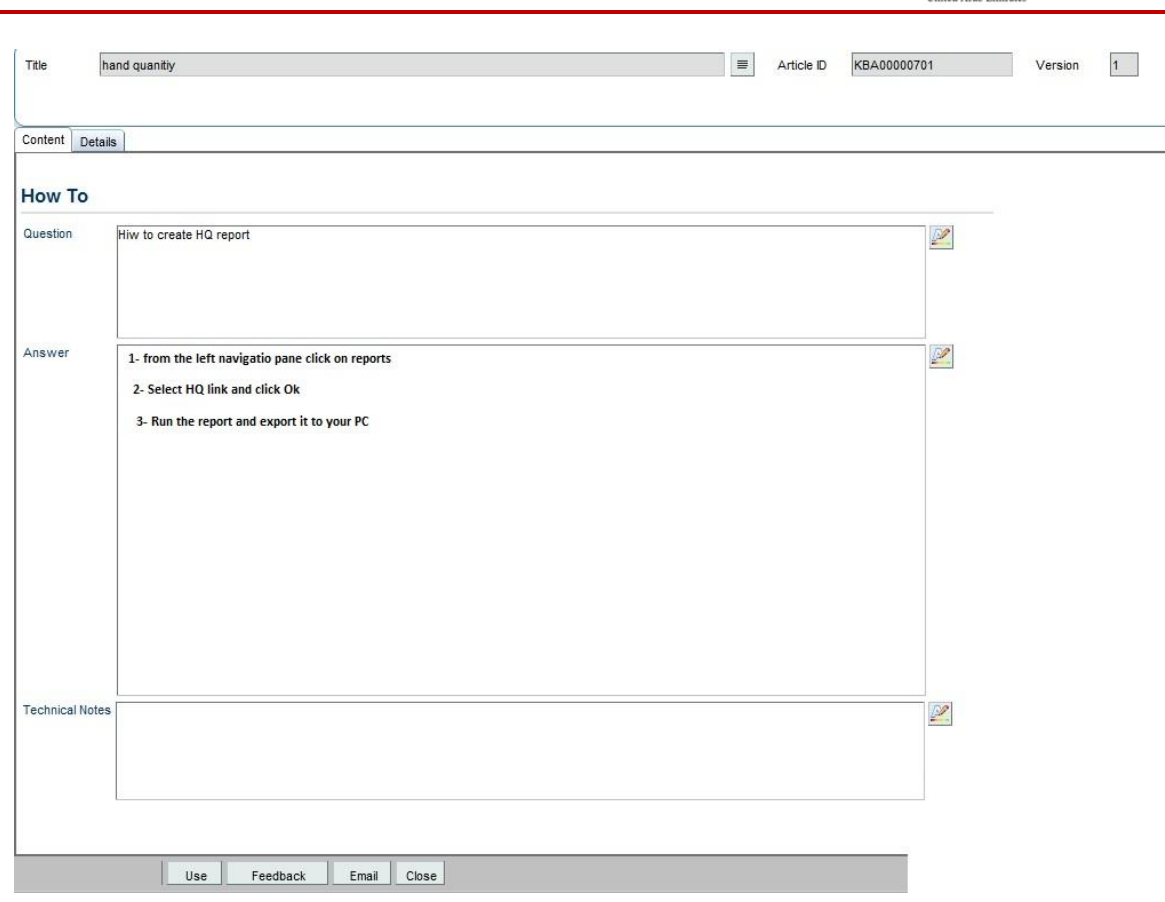

#### **Working with knowledge base articles:**

When you find the article which contains the useful information that you are looking for you can do the following actions:

- **Use the article**: find the resolution or the required information and click **Use.**
- → **Provide feedback:** send your feedback on the article to indicate whether it's useful or not.
- $\rightarrow$  Send the article by email: you can share the resolution or the information provided in the article by sending it by email to your colleagues in order to be used by them.

#### **To Use the article follow the following steps:**

- **•** Open the article as mentioned before.
- Find your required information and click Use to indicate that you used the article.

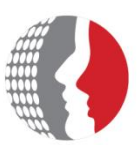

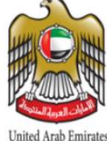

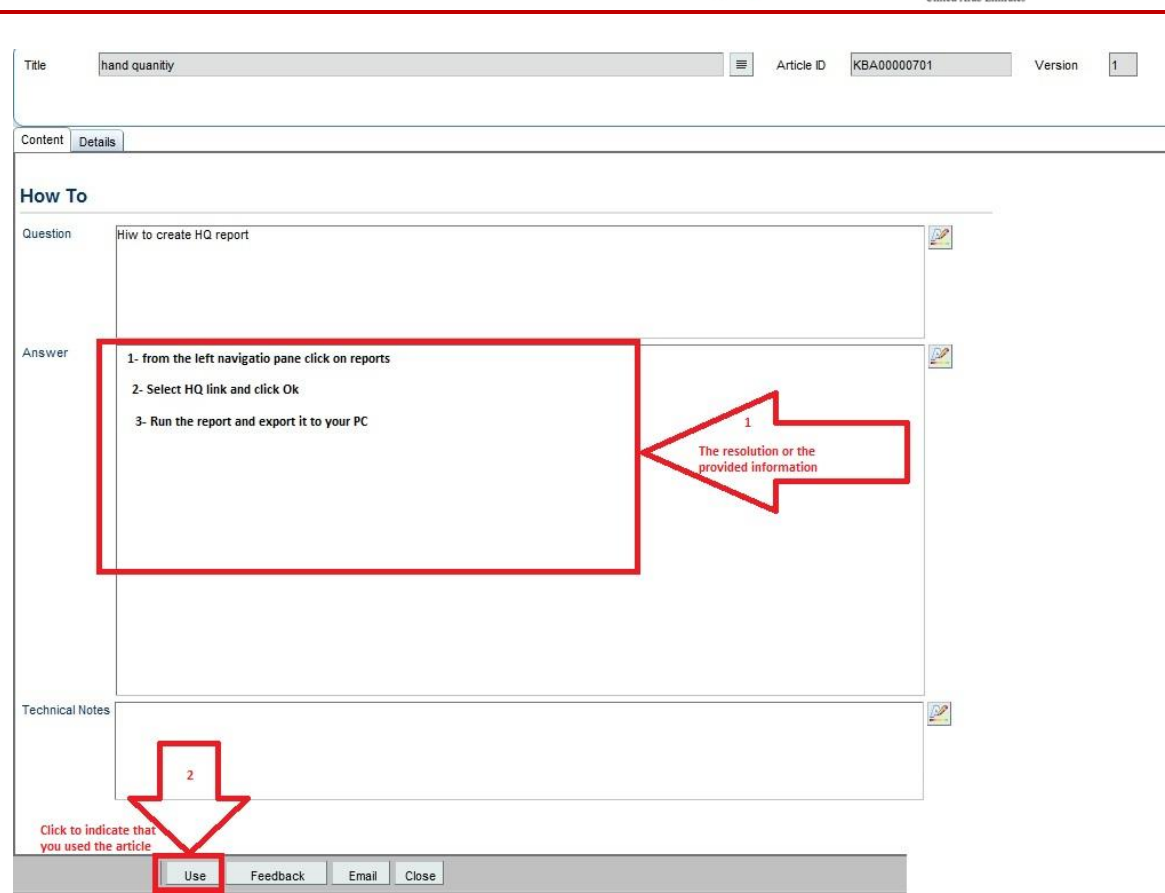

### **To provide your feedback on the article follow the following steps:**

- **•** Open the article using the mentioned procedure before.
- To the bottom of the screen click **Feedback** button, the feedback dialog box is display.

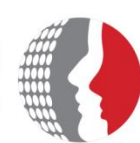

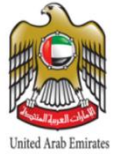

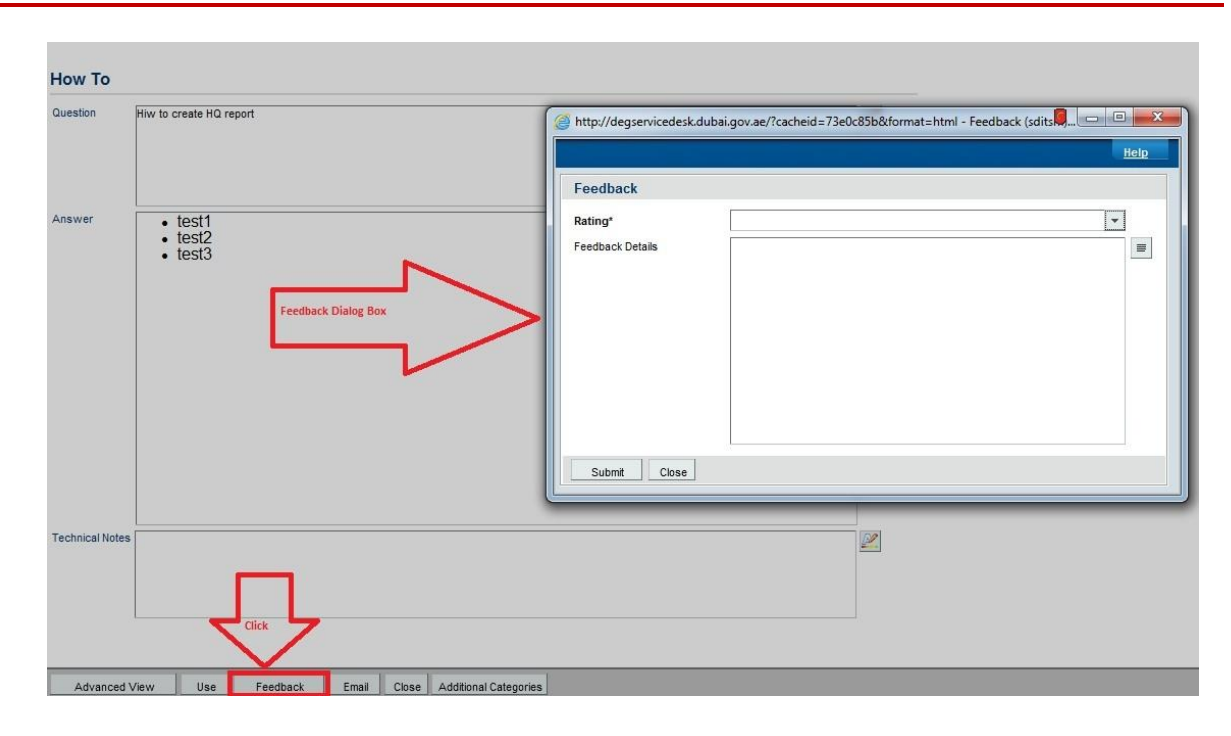

**From the Rating dropdown list select value for your feedback.** 

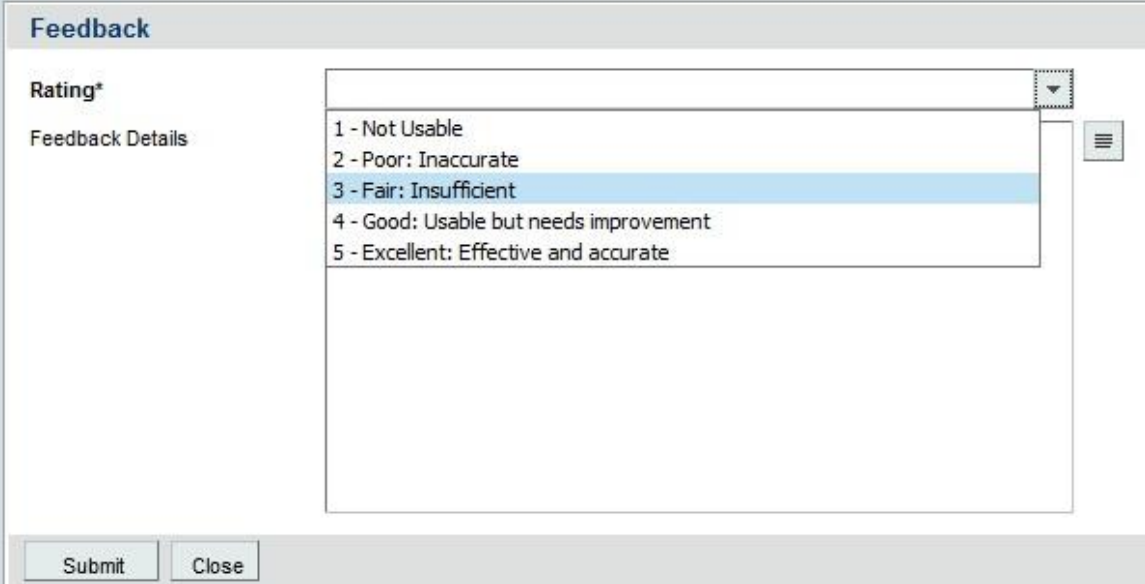

- **Type any additional details in the Feedback Details text box.**
- **Click on submit to send your feedback.**

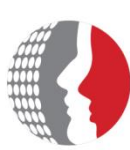

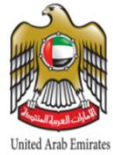

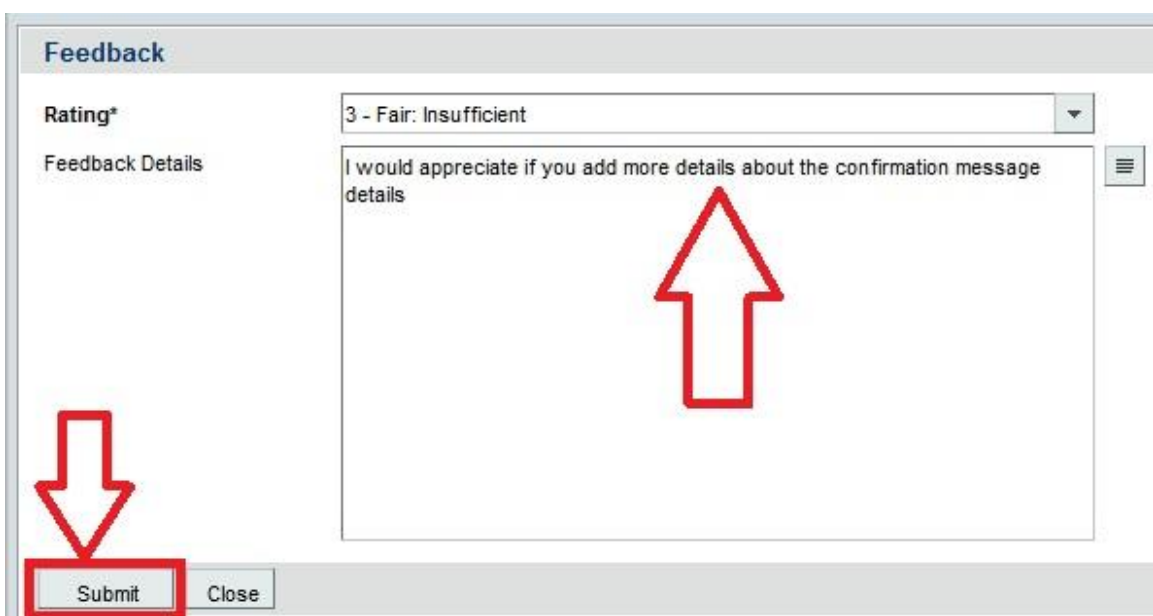

#### **To send the articles by email follow the following steps:**

- **•** Open the article using the mentioned procedure before.
- To the bottom of the screen click on Email Button, the email message form is display and the email **subject** will be filled automatically with the article number and email **body** will be filled by the article URL.

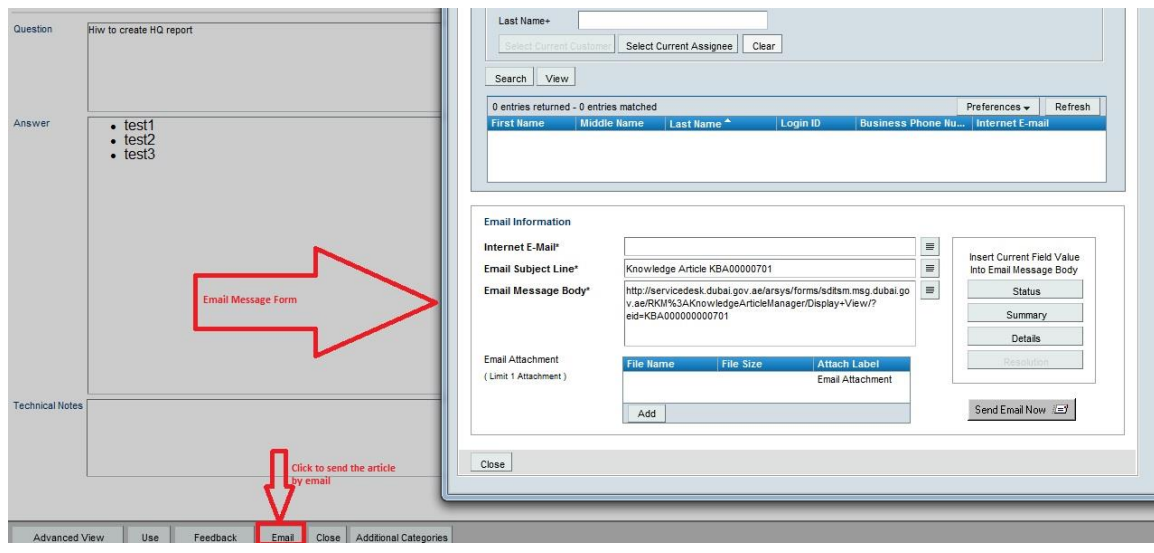

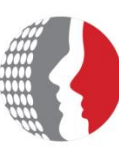

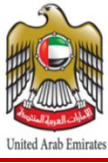

- **IFTED** In To field type the receiver email address. To add more than one email address you have to separate the emails with semicolon ";"  $\rightarrow$  for example: **[ahmad@fahr.gov.ae;feras@fahr.gov.ae;ali@fahr.gov.ae](mailto:ahmad@fahr.gov.ae;feras@fahr.gov.ae;ali@fahr.gov.ae)**
- **EXECL** Click send email now button to send the email.

#### *Note: the receiver must have access to Self Service system in order to view the article.*

### **7. Submitting a Service Request by Email**

You can submit the service request through email by following the following steps:

- 1- Open your email and send email to **[adminbmc@fahr.gov.ae](mailto:adminbmc@fahr.gov.ae)**
- 2- in the subject type "Open Call"
- 3- in the email body enter the request / issue description
- 4- click send to send the request